# PDF-Dateien aus **t** TRIC

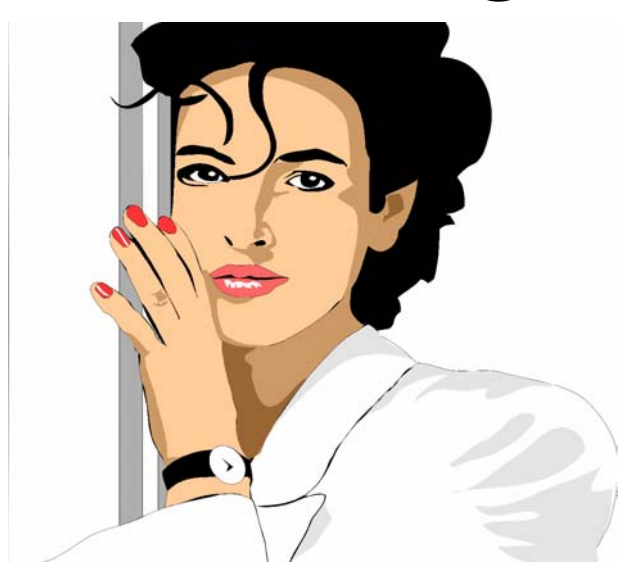

# TRIC 5.x für IntelliCAD

3. Überarbeitete Auflage inklusive Hinweis zu Adobe Acrobat 5.0 und Destiller-Einstellungen. Stand: 28.04.2003

*MERViSOFT* 

Rheingaustrasse 94a D-65203 Wiesbaden

Hotline: 0611 18361-112 eMail: support@mervisoft.de Internet: www.mervisoft.de

TRIC DIE MSR-Planungssoftware

## Inhaltsverzeichnis

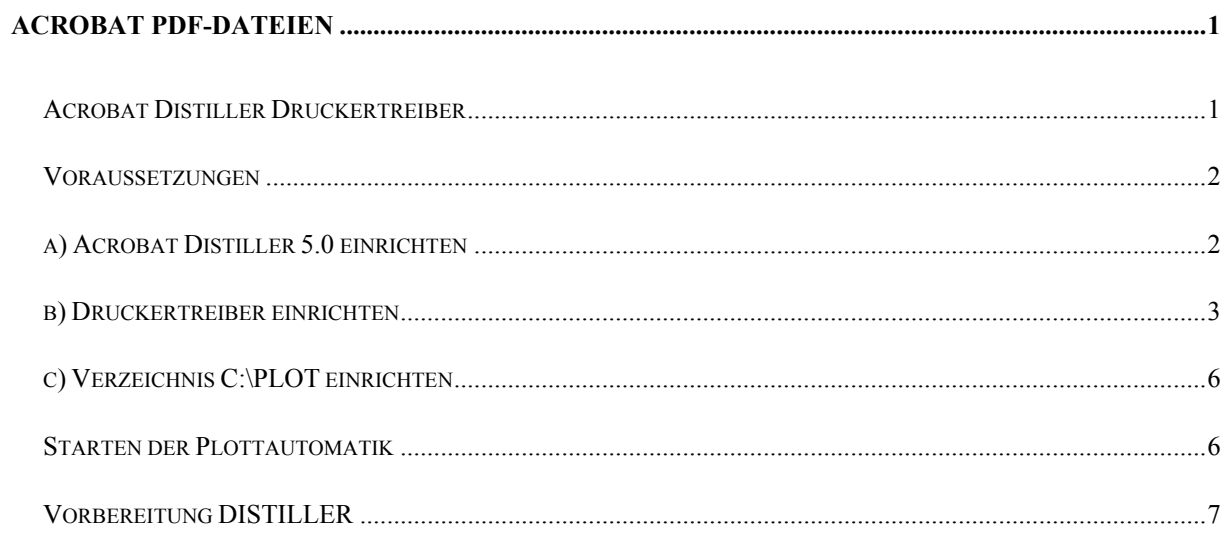

#### <span id="page-4-0"></span>**Acrobat PDF-Dateien**

Die Firma Adobe hat ein sehr leistungsfähiges Programm zur Erzeugung von PDF-Dateien auf dem Markt. Das Programm heißt Acrobat. Die nachfolgende Beschreibung bezieht sich auf die Verwendung der Version 4.0 und 5.0. Das Programm kostet ca. 350,00 Euro zzgl. MwSt.

Um ein ganzes Projekt zu Dokumentationszwecken im PDF-Format aus TRIC zu erzeugen gibt es folgende Möglichkeiten.

- 1. Nutzung des Druckertreibers "PDF-Writer", der mit Acrobat automatisch installiert wird.
- 2. Erzeugung von EPS-Dateien, unter Verwendung des Druckertreibers "Acrobat-Distiller"

#### **Acrobat Distiller Druckertreiber**

**Der Distiller kann mit der Einstellung Autospool alle Dateien im Postscript-Format in ein Verzeichnis schreiben, ohne das die manuelle Eingabe des Verzeichnisnamens notwendig ist.** 

Sollen die Postscript-Dateien in PDF gewandelt werden gibt es zwei Möglichkeiten:

- a) Acrobat Distiller aufrufen und **jede einzelne** Datei in Postscript wandeln. Der Dateiname wird dabei automatisch von der Postscript (PS oder EPS) übernommen. (es geht relativ schnell).
- b) Alle Dateien automatisch in **eine** PDF-Datei schreiben. Hier werden alle Dateien nacheinander in eine PDF-Datei geschrieben.

Leider gibt es **keine** Möglichkeit **voll automatisch** jede einzelne Datei als eigene PDF-Datei zu erzeugen.

#### <span id="page-5-0"></span>**Voraussetzungen**

- **a) Acrobat 4.0 oder höher ist installiert. Dazu wird Acrobat auf dem lokalen Rechner installiert.**
- **b) Die Druckertreiber PDF-Writer und/oder Acrobat Distiller sind für AutoCAD° eingerichtet mit Spool-Funktion eingerichtet.**
- **c) Die Voreinstellungen für IntellICAD sind für das Zielverzeichnis der Spoolfunktion angepasst.**
- **d) Die Datei** *Spool.Bat* **wird so geändert, dass keine Dateien kopiert, bzw. gelöscht werden.**
- **e) Ein Verzeichnis z.B.** *C:\Plot* **ist eingerichtet.**
- **f) Die Drucker/Plotter-Einstellungen sind wie folgt geändert:**

**Drucker = Acrobat-Distiller** 

**Danach erfolgt die Zusammenführung der einzelnen EPS-Dateien (\*.PRN) in EINE PDF-Datei aus dem Distiller heraus.** 

#### **a) Acrobat Distiller 5.0 einrichten**

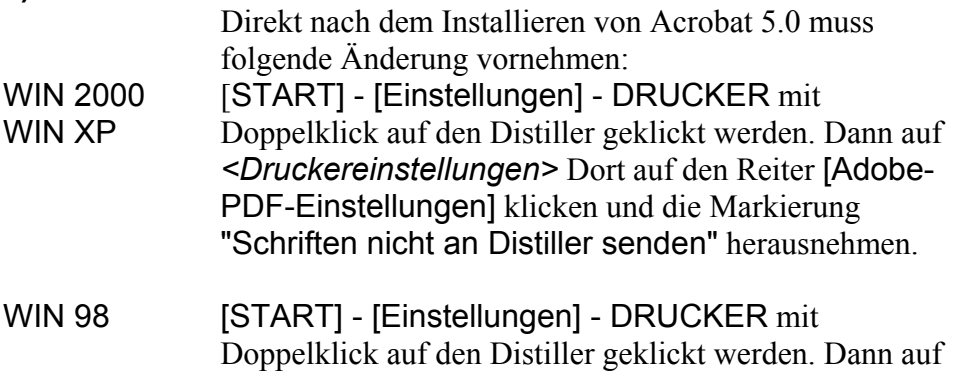

*<Eigenschaften>* Dort auf den Reiter [Adobe-PDF-Einstellungen] klicken und die Markierung "Schriften nicht an Distiller senden" herausnehmen.

<span id="page-6-0"></span>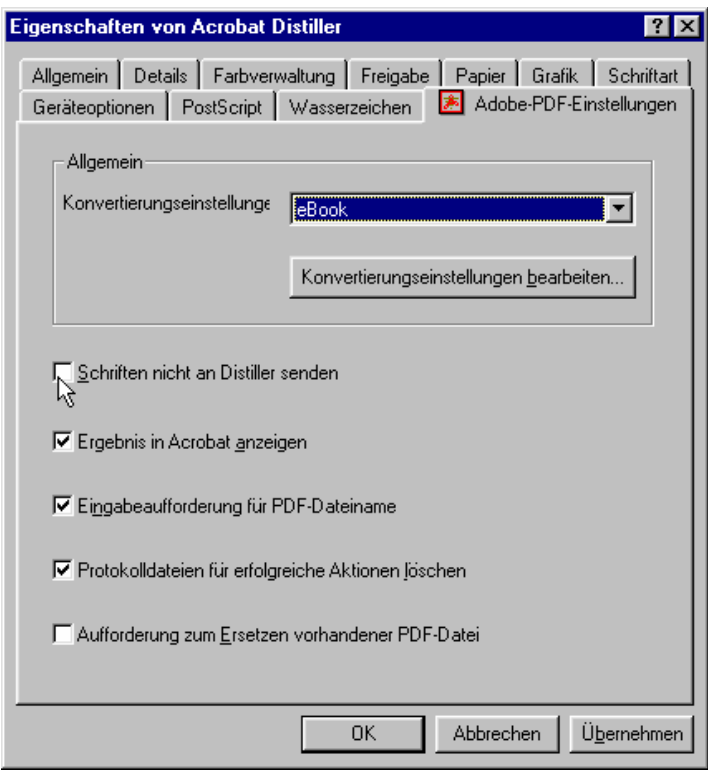

Bild 1 - "Schriften nicht an Distiller senden" muss abgeschaltet werden.

#### **b) Druckertreiber einrichten**

Die Option [Werkzeuge] – < Optionen > aus dem Pulldown Menü aufrufen.

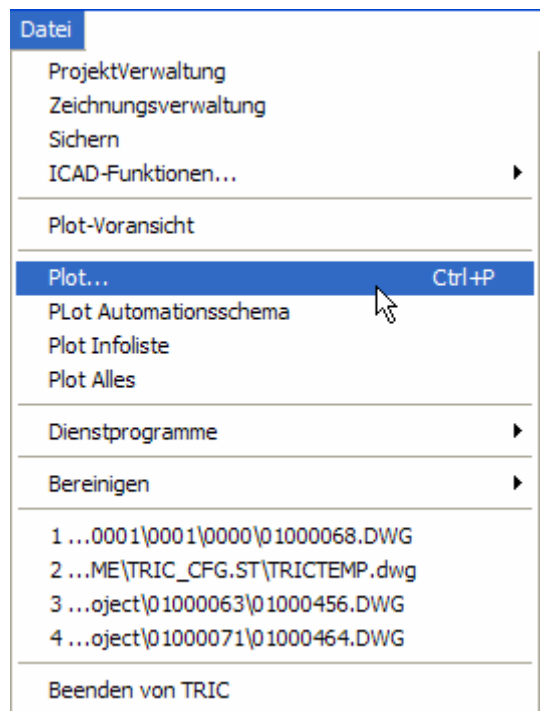

Bild 2 - Auswahl der Plot / Druck Menüpunktes

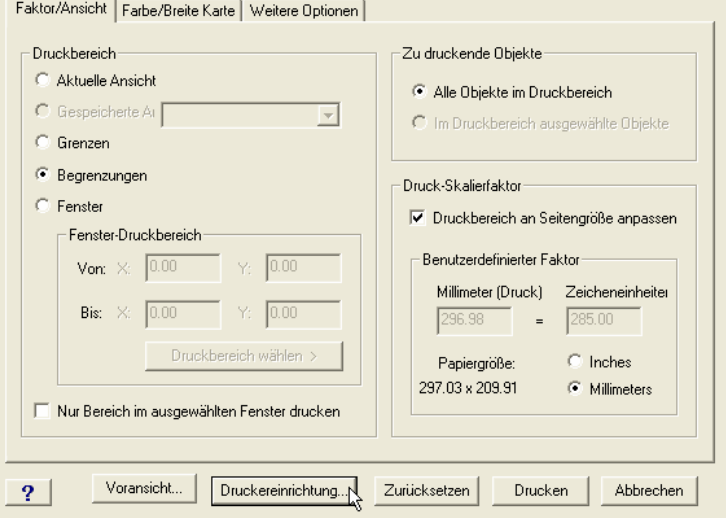

Bild 3 – Im Reiter [Faktor/Ansicht] Begrenzungen, Druck an Seitengrösse anpassen und Millimeter markieren. Dann [Druckereinrichtung] anklicken.

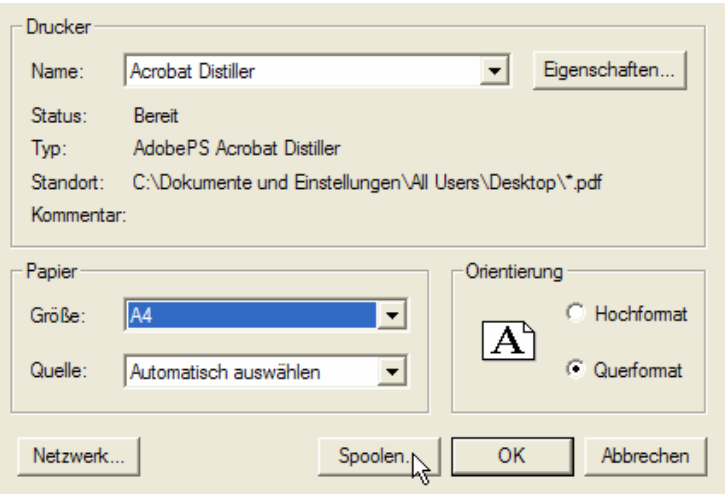

Bild 4 – Acrobat Distiller als Drucker auswählen. Grösse A4, Querformat markieren. Dann auf [Spoolen…] klicken.

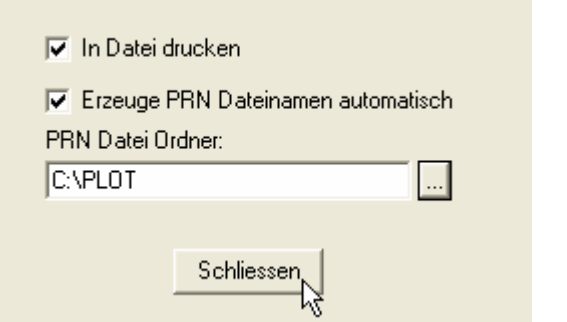

<span id="page-7-0"></span>Bild 5 – "In Datei Drucken" und "Erzeuge PRN Dateinamen automatisch" auswählen.

Den Ordner zuordnen, z.B. *C:\PLOT*, in den die Dateien geschrieben werden sollen.

Faktor/Ansicht Farbe/Breite Karte | Weitere Optionen |

|                 |              |                    |                     | Abbildungseigenschaften |
|-----------------|--------------|--------------------|---------------------|-------------------------|
| Bildschirmfarbe | Ausgabefarbe | Linienbreite       | $\hat{\phantom{a}}$ |                         |
| 238             | 238          | 0.150              |                     | Bildschirmfarbe:        |
| 239             | 239          | 0.150              |                     |                         |
| 240             | 240          | 0.150              | variiert            |                         |
| 241             | 241          | 0.150              |                     |                         |
| 242             | 242          | 0.150              |                     | Ausgabefarbe:           |
| 243             | 243          | 0.150              | variiert            |                         |
| 244             | 244          | 0.150              |                     |                         |
| 245             | 245          | 0.150              | Linienbreite:       |                         |
| 246             | 246          | 0.150              |                     | <b>Millimeters</b>      |
| 247             | 247          | 0.150              | 0.150               |                         |
| 248             | 248          | 0.150              |                     | パ                       |
| 249             | 249          | 0.150              |                     |                         |
| 250             | 250          | 0.150              |                     |                         |
| 251             | 251          | 0.150              |                     |                         |
| 252             | 252          | 0.150              |                     |                         |
| 253             | 253          | 0.150              |                     |                         |
| 254             | 254          | 0.150              | L                   |                         |
| 255             | 255          | 0.150              |                     |                         |
| ∢               | m            |                    | $\rightarrow$       |                         |
|                 |              |                    |                     |                         |
| Voransicht<br>2 |              | Druckereinrichtung | Zurücksetzen        | Drucken<br>Abbrechen    |

Bild 6 – Reiter [Farbe/Breite Karte] alle Farben markieren und einen Lineinebreite von 0.150 zuordnen. Dann auf Ausgabefarbe klicken.

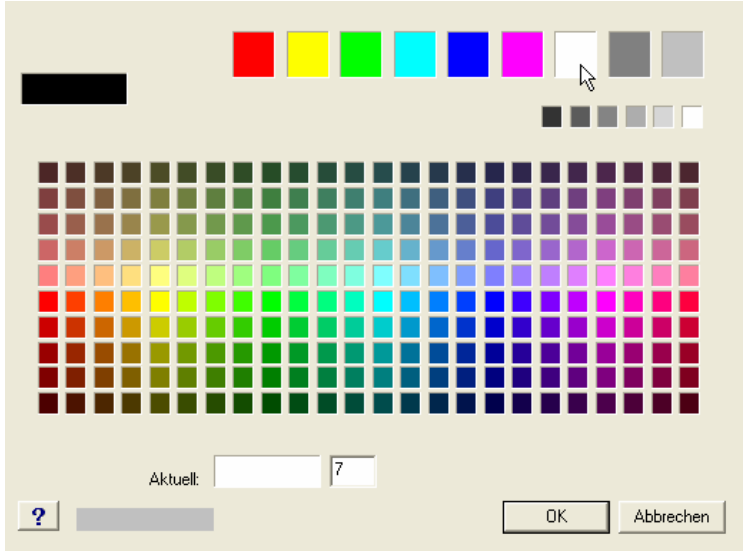

Bild 7 – Druckfarbe zuordnen.

Je nach dem welche Hintergrundfarbe gewählt wurde, wird die Ausabefarbe von IntelliCAD FALSCH angezeigt. Um schwarz zu drucken, muss die Farbe zwischen Magenta und Grau angeklickt werden. In obigem Beispiel Weiss. Die Ausgabefarbe 7 wird unten angezeigt, dann wird in schwarz gedruckt. <OK>

<span id="page-9-0"></span>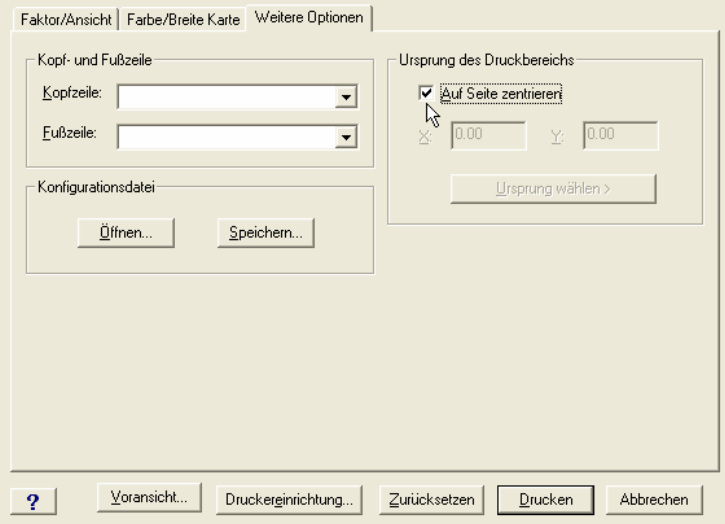

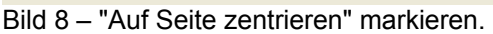

Dann auf [Drucken] klicken. IntelliCAD "merkt" sich diese Einstellung.

#### **c) Verzeichnis C:\PLOT einrichten**

Damit die Ergebnisse in einem Verzeichnis auffindbar sind, soll ein Verzeichnis angelegt werden. Wenn Sie genügend Platz auf Ihrem Laufwerk C: haben, legen Sie das Verzeichnis *C:\PLOT* an. Diese Verzeichnis wählen Sie, wie in [Bild 5](#page-7-0) 

#### **Starten der Plottautomatik**

Aufruf der Plottautomatik aus der Zeichnungsverwaltung durch Klick auf den Knopf <Plotten>

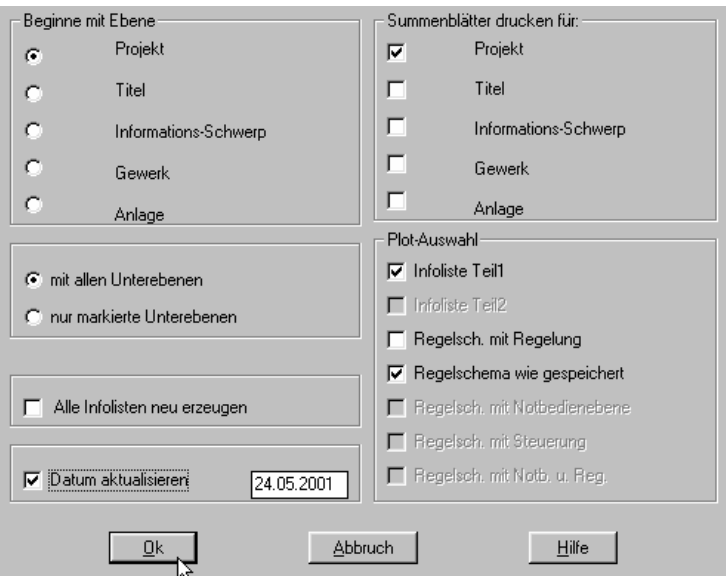

Bild 9 - Einstellung der gewünschten Dokumente. < OK>

Nun werden alle ausgewählten Zeichnungen innerhalb der Hierarchie als PRN-Datei im EPS-Format in das

Verzeichnis *C:\PLOT* geschrieben.

#### <span id="page-10-0"></span>**Vorbereitung DISTILLER**

Damit alle EPS-Dateien in **EINE** PDF-Datei zusammengeführt werden, muss eine TXT Datei aus dem Verzeichnis C:\Programme\Adobe\Acrobat 4.0\Distillr\Xtras in das Verzeichnis C:\Plot kopiert und danach editiert werden. Das Laufwerk und der Pfad in dem sich die PRN-Dateien im EPS-Format befinden muss eingetragen werden:

Es handelt sich hierbei um die Datei: **RunDirEx.TXT** 

#### **Vorher:**

%!

% PostScript program for distilling and combining an entire folder or % directory of PostScript files.

% When embedding font subsets, it is highly recommended you use this technique

% to distill multiple PS files so only one font subset is used for each font.

/PathName **(Macintosh HD:Test:\*.ps)** def % Edit this…

#### **Nachher:**

 $\frac{1}{2}$ 

% PostScript program for distilling and combining an entire folder or % directory of PostScript files.

% When embedding font subsets, it is highly recommended you use this technique

% to distill multiple PS files so only one font subset is used for each font.

/PathName **(c:/plot/\*.PRN)** def % Edit this to point …

Es müsse vorfallende Striche "/" **KEINE** Backslashes **"\"** verwendet werden!

> Start des Programms Acrobat Distiller mit [START] – [Programme] – [Adobe] – [Acrobat] - <Acrobat 4.0 Distiller> bzw. <Acrobat 5.0 Distiller>

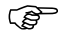

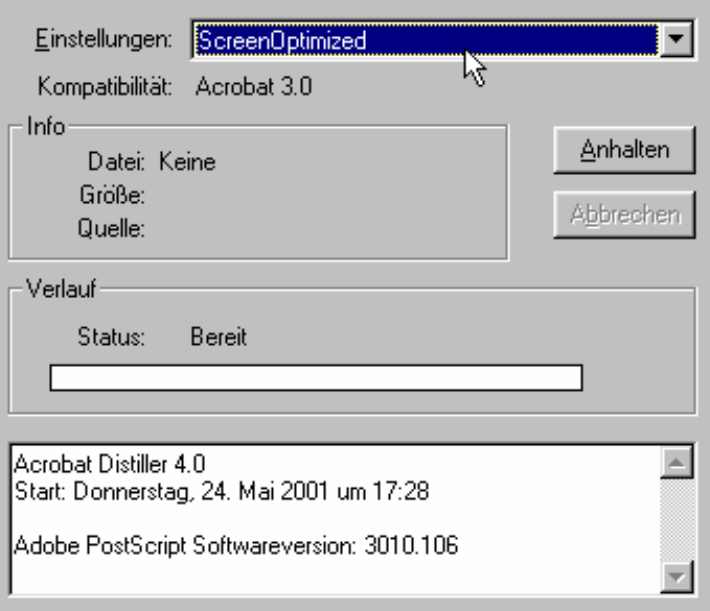

Bild 10 - Auswahl der Qualität. In den meisten Fällen reicht die Einstellung [ScreenOptimized] aus.

Hierbei wird die PDF-Datei auf die Bildschirmdarstellung optimiert und ist relativ klein.

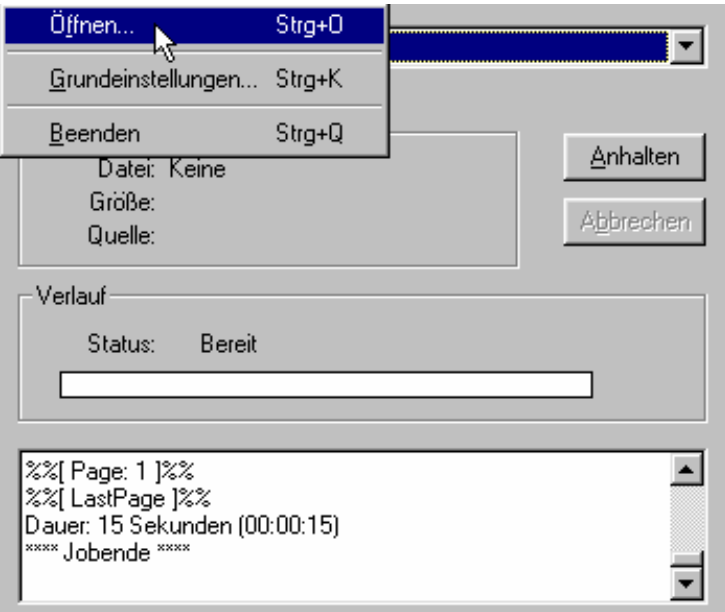

Bild 11 - Über [Datei] – [Öffnen] in das Verzeichnis *C:\Plot* wechseln.

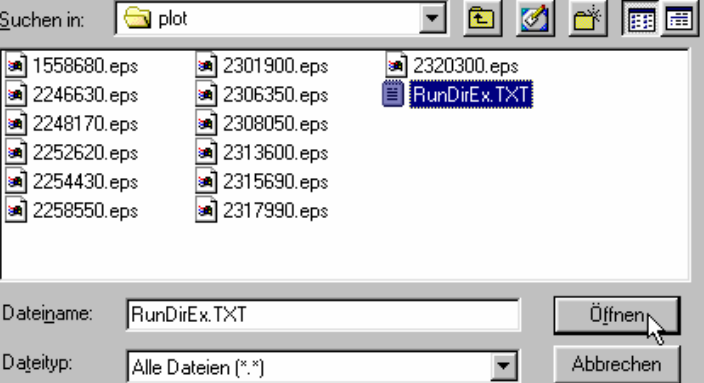

Bild 12 - Auswahl der Textdatei, in der die Voreinstellungen angepasst wurden.

<Öffnen> Es wird ein weiteres Dialogfenster geöffnet.

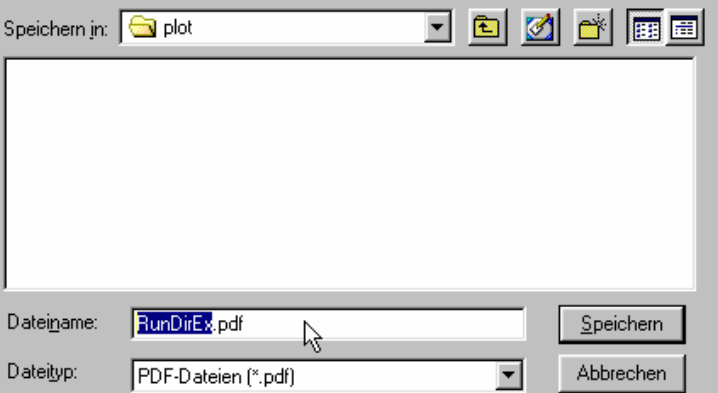

Bild 13 - Angabe des Namens und des Zielortes der zu erzeugenden PDF-Datei

Acrobat Distiller arbeitet nun jede einzelne Zeichnung ab und erzeugt **EINE** PDF Datei.

Sollen **EINZELNE** PDF-Dateien erzeugt werden, müssen die EPS Dateien **manuell** einzeln aufgerufen werden, statt des Aufrufs der TXT-Datei.

Weiterhin viel Erfolg mit TRIC wünscht Ihnen Ihr *MERViSOFT* Team

### Bei Rückfragen wählen Sie einfach die TRIC-HOTLINE

#### 0611 18361-112

oder sehen im Forum unter www.mervisoft.de nach.